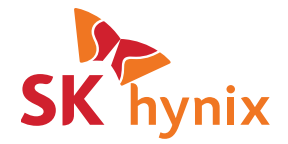

# **SK hynix Drive Manager Easy Kit** Installation Guide

# **Legal Notice**

This document is provided for informational purposes only, and does not constitute a binding legal document. Information in this document may change from time to time; SK hynix makes no commitment to provide any updates to this document, in a timely manner or at all.

### **SK hynix confidential and proprietary. All rights reserved. You may not distribute this document, or information contained in this document, in whole or in part, to any third party.**

This document is to be treated as Confidential Information for the purposes of any Non-Disclosure Agreement between SK hynix and the recipient of this document. By accepting this document, you agree that the information contained in this document is only to be used internally by you for the sole purpose of evaluating the information in the context of the business relationship between you and SK hynix.

**There are no warranties, express or implied, with respect to the content of this document, and all information provided herein is provided "as is." In no event shall SK hynix be liable to any party for any direct, indirect, special or consequential damages for any use of this document, including without limitation, reliance on the information presented, lost profits or business interruption, even if SK hynix was expressly advised of the possibility of such damages.**

Copyright © 2015 SK hynix Inc. All rights reserved.

# **Table of Contents**

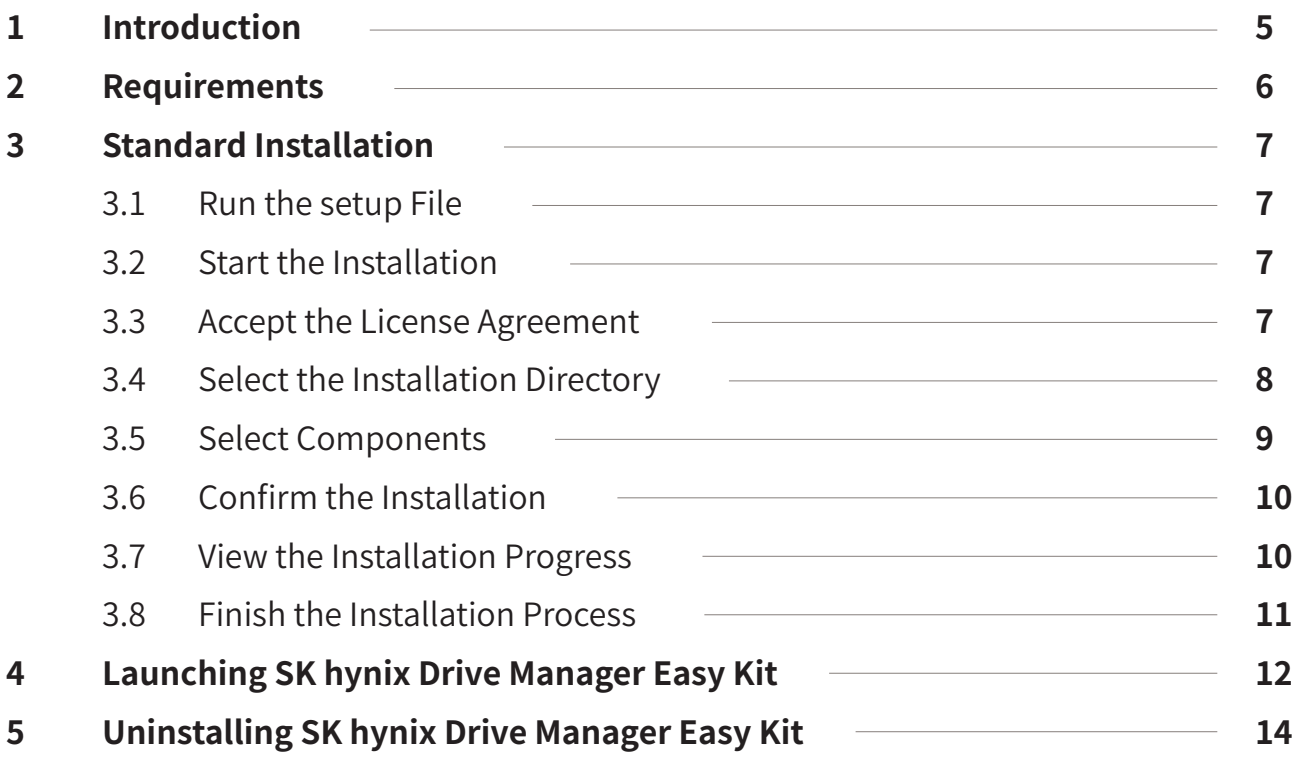

# **Table of Figures**

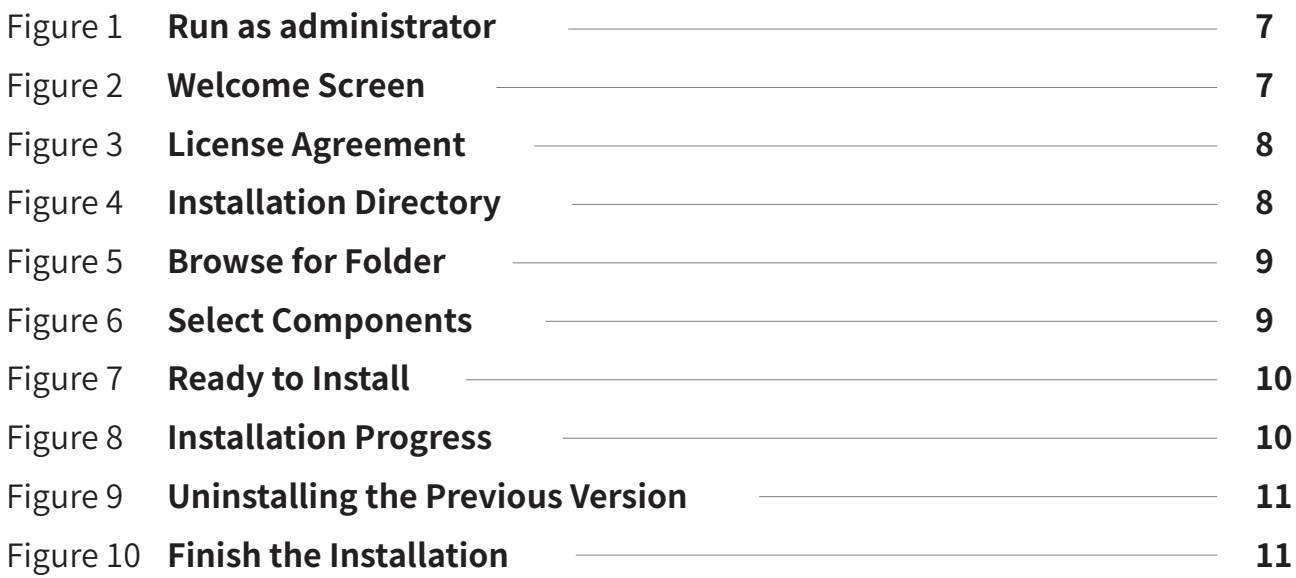

# **1 Introduction**

SK hynix Drive Manager Easy Kit is intended to provide users with de tailed information on SSDs (mainly SK hynix drives), update firmware, erase drives, generate drive performance reports, and monitor drives.)

This document provides instructions on how to install/uninstall and launch SK hynix Drive Manager Easy Kit on Windows in a standard mode.

Before installing SK hynix Drive Manager Easy Kit, check whether your system meets the requirements.

# **2 Requirements**

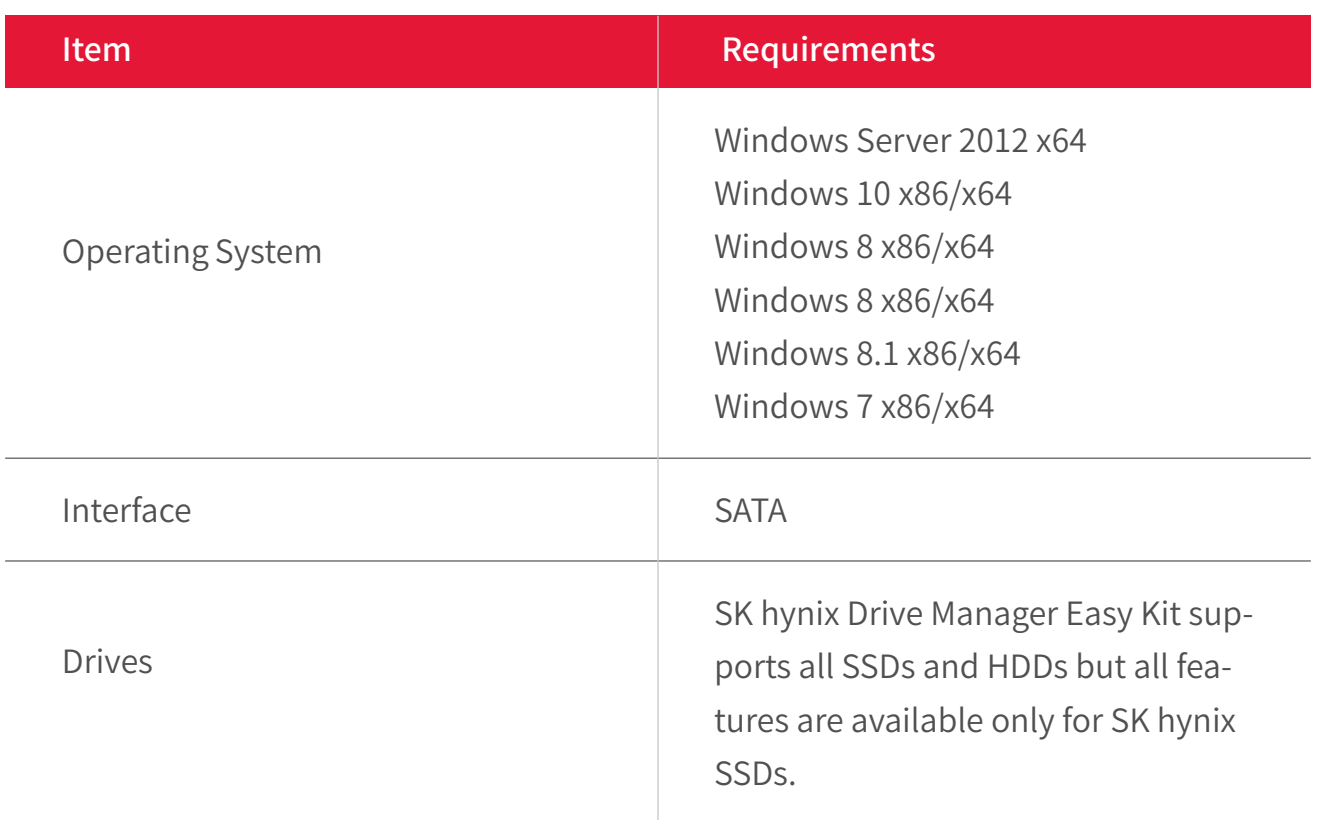

**Note :** Administrator access privileges are required for installing and accessing SK hynix Drive Manager Easy Kit.

# **3 Standard Installation**

This section provides standard installation instructions for SK hynix Drive Manager Easy Kit in the Windows environment. The installation package installs both GUI and CLI versions.

#### **3.1 Run the setup File**

To run the setup file with administrator's permission, click the setup file, and in the popup window, select **Run as administrator**.

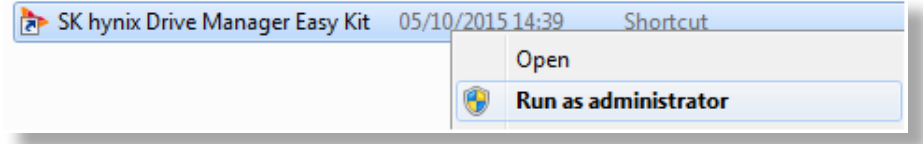

#### Figure 1 **Run as administrator**

#### **3.2 Start the Installation**

To start the installation process, click **Next** when the **Setup** dialog appears.

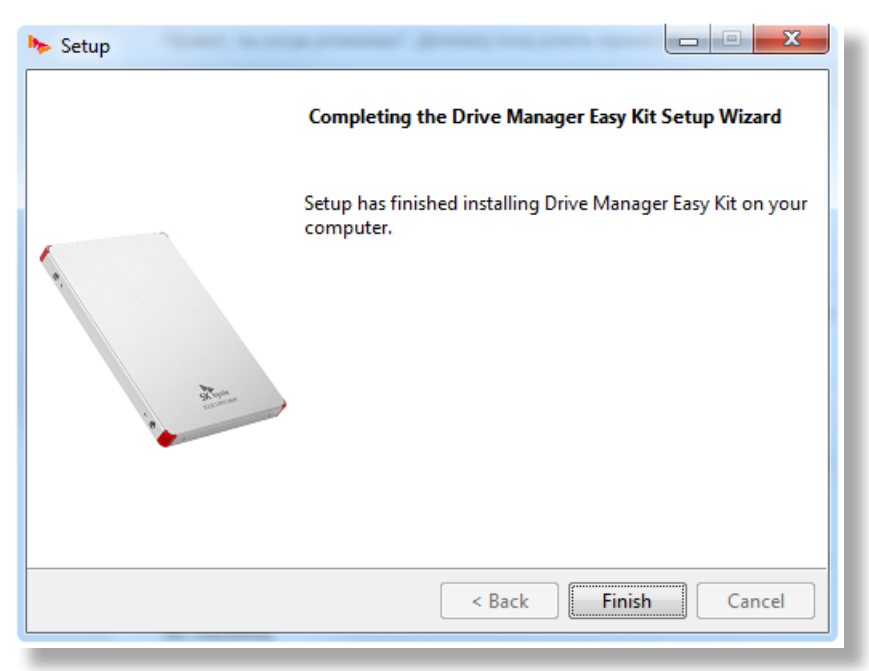

#### Figure 2 **Setup Screen**

#### **3.3 Accept the License Agreement**

Read the License Agreement, and to continue the installation, select **I accept the agreement**, and then click **Next**.

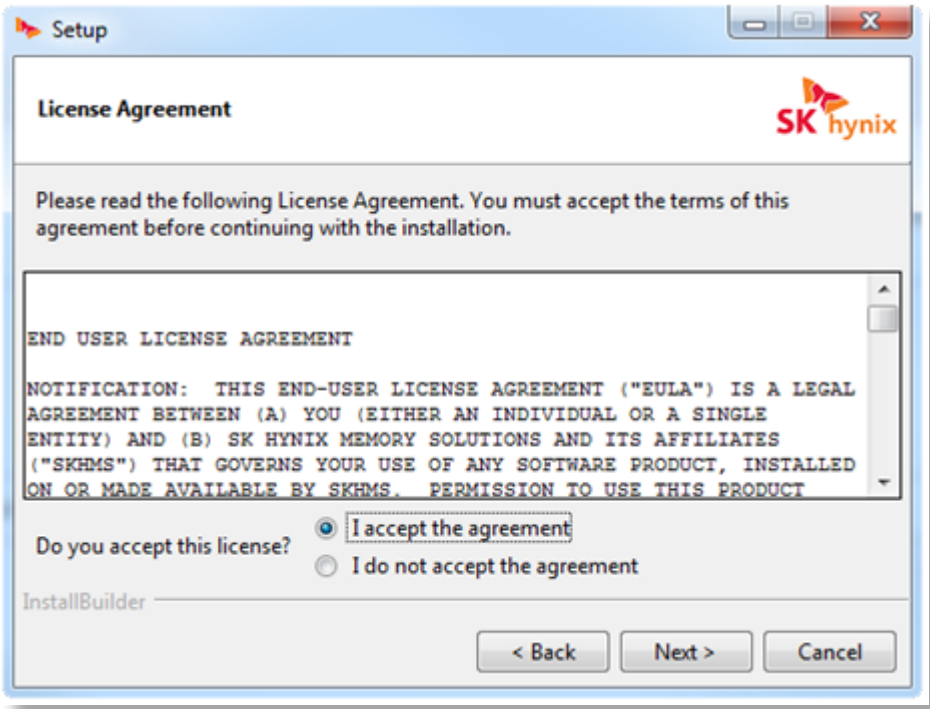

### Figure 3 **License Agreement**

### **3.4 Select the Installation Directory**

To select the installation directory:

• Click Next to install the application into the default directory C:\Program Files\SKhynix\ DriveManager

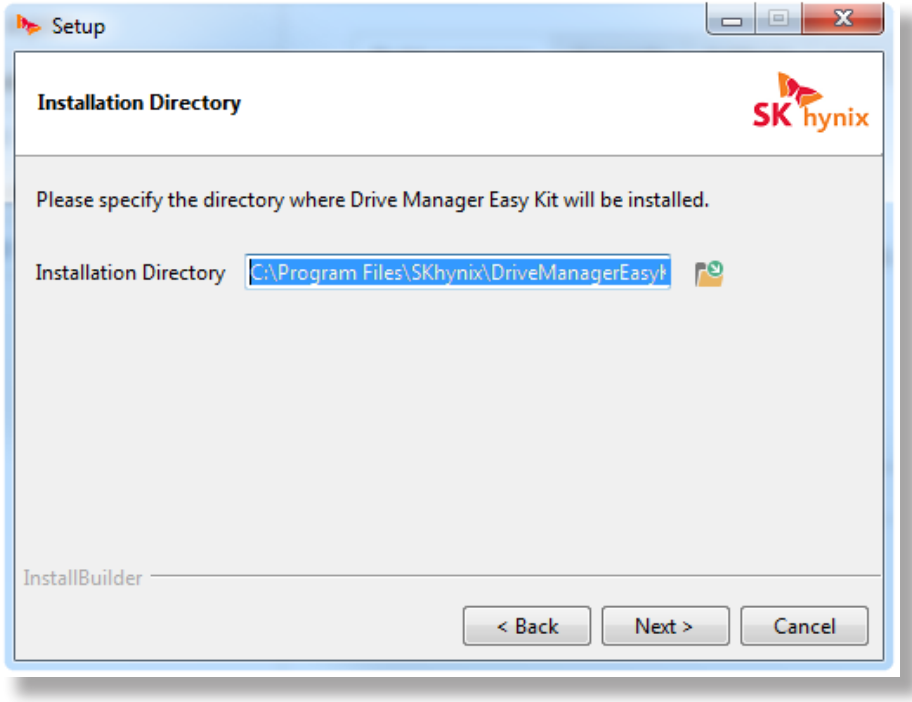

Figure 4 **Installation Directory**

or

• In the **Installation Directory** field, enter the required directory, and then click **Next**.

or

• Click the browse button, and in the **Browse for Folder** dialog, select the folder for the application to be installed in, and click **OK**.

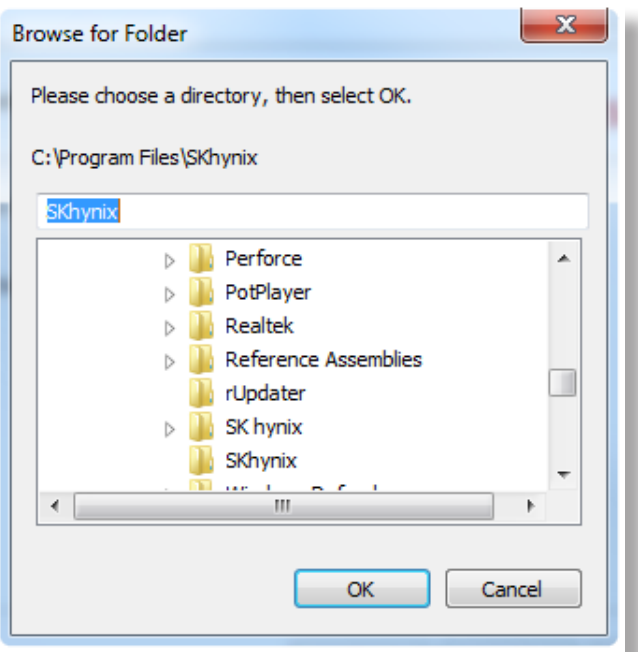

#### Figure 5 **Browse for Folder**

In the **Installation Directory** window, click **Next** to proceed.

### **3.5 Select Components**

To install the CLI version together with GUI, select the **Command line interface** checkbox:

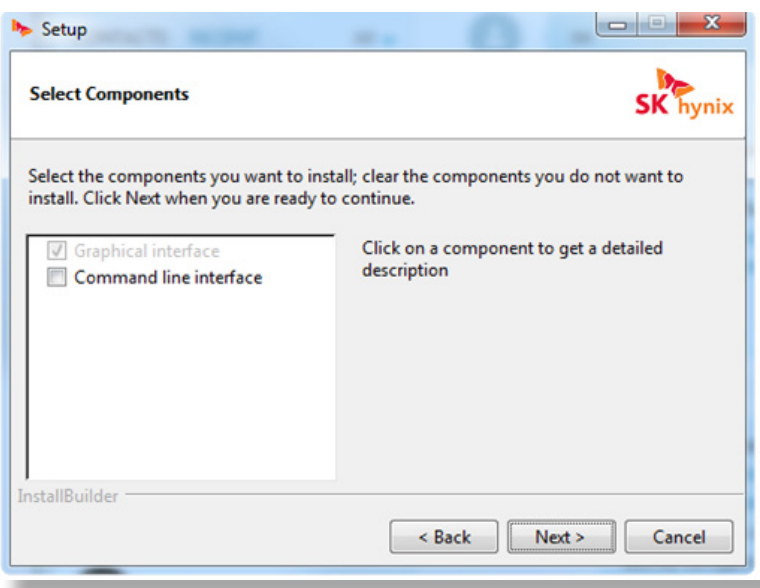

### Figure 6 **Select Components**

Click **Next**.

### **3.6 Confirm the Installation**

When the **Ready to Install** window appears, click **Next**.

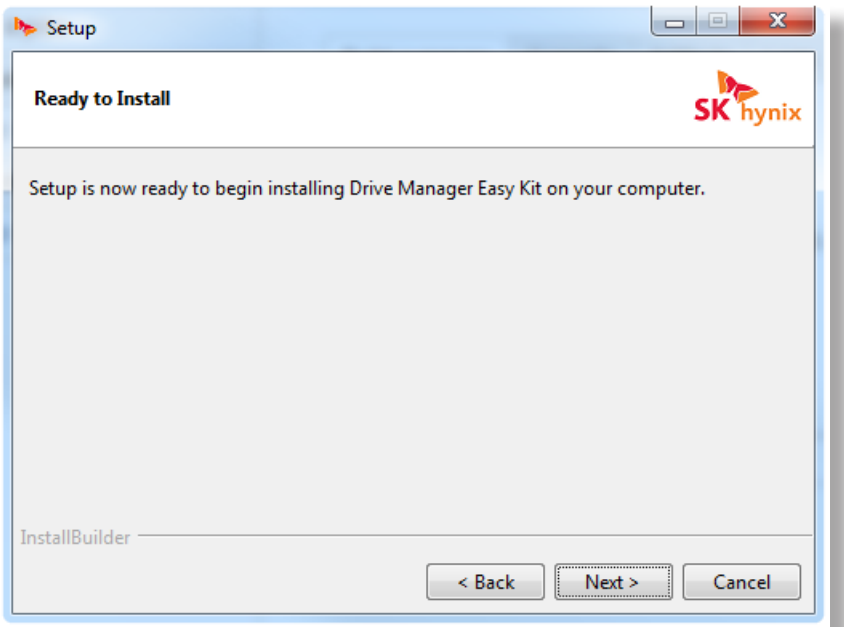

### Figure 7 **Ready to Install**

### **3.7 View the Installation Progress**

The installation progress will be shown, as in the image below:

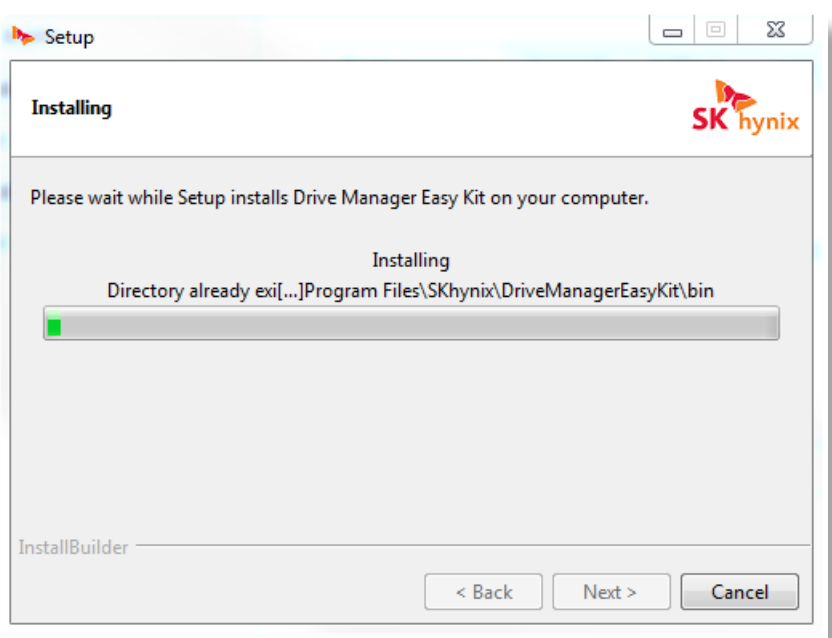

#### Figure 8 **Installation Progress**

**Note :** During the installation, the previous version of Drive Manager Easy Kit is automatically uninstalled.

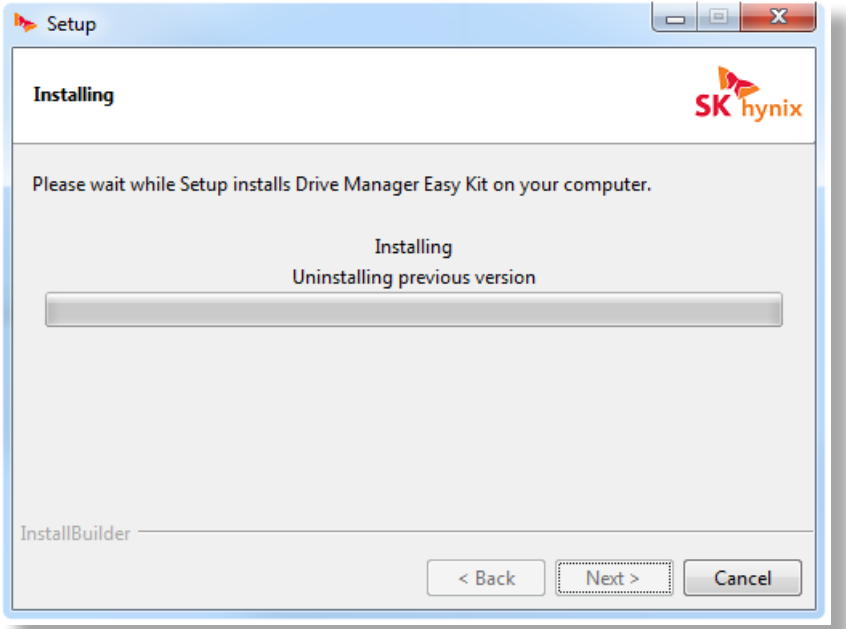

### Figure 9 **Uninstalling the Previous Version**

#### **3.8 Finish the Installation Process**

When the installation is completed, click **Finish**.

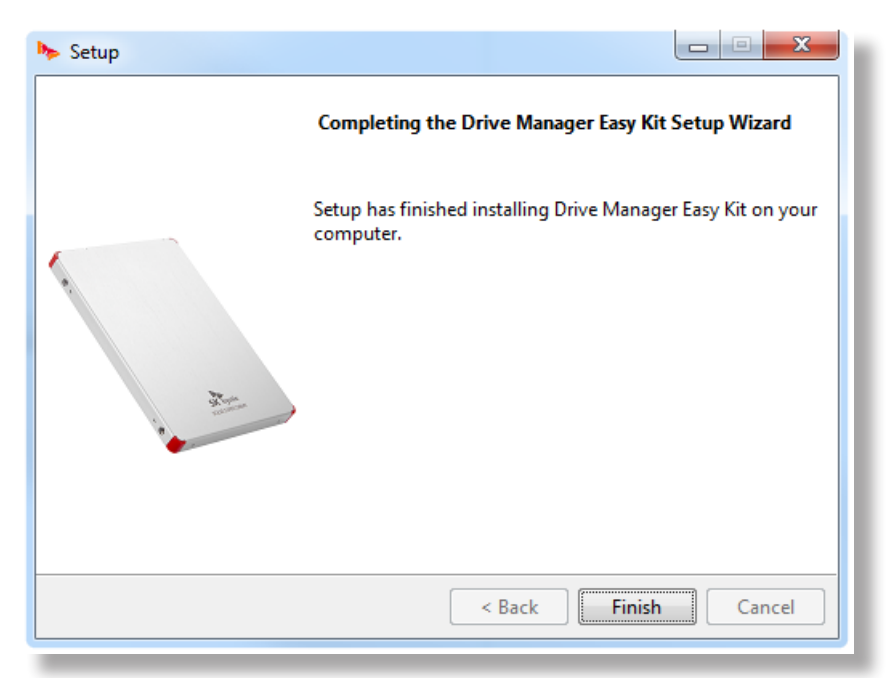

#### Figure 10 **Finish the Installation**

# **4 Launching SK hynix Drive Manager Easy Kit**

#### **To launch the program in CLI:**

In **the command prompt window**, type one of the following (you need Administrator privileges):

- **To launch CLI application**, type skhynix-drive
- **To launch GUI application**, type skhynix-drive-gui

**To launch help in CLI**, run the following command: skhynix-drive help

or

**To launch the program from the Start menu:**

#### **1. For Windows 7, 10:**

In the **Start** menu, click **All programs**(Windows 7)/ **All Apps**(Windows 10), and then open the **SK hynix** folder.

#### **For Windows 8, 12:**

- a. Press the Windows key  $\equiv$  on your keyboard to open the **Start** screen.
- b. To get the all **Apps** view:

Click the arrow button  $\mathbb Q$ 

or

 Right click on the **Start** screen, and then click the **All Apps** button at the bottom of the screen.

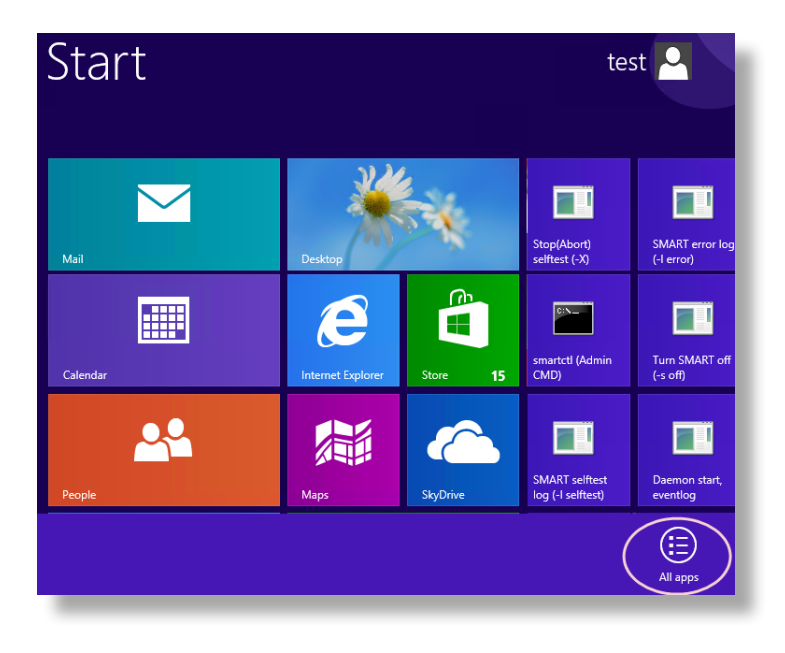

- c. Find the **SK hynix** folder.
- 2. Click the **Drive Manager Easy Kit** folder, and then click **SK hynix Drive Manager Easy Kit** or **SK hynix Drive Manager Easy Kit**- Command:

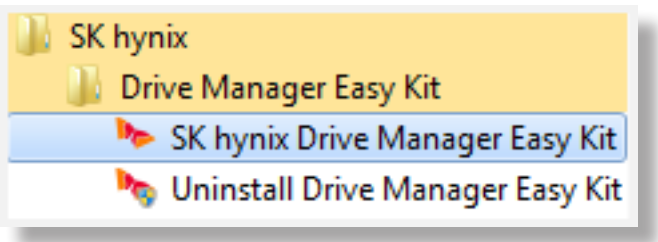

# **5 Uninstalling SK hynix Drive Manager Easy Kit**

To uninstall the application, in the directory where the installed files are located, find and run the Uninstall Drive Manager Easy Kit:

**SK hynix** Drive Manager Easy Kit SK hynix Drive Manager Easy Kit **De** SK hynix Drive Manager Easy Kit **Dr.** Uninstall Drive Manager Easy Kit Uninstall Drive Manager Easy Kit